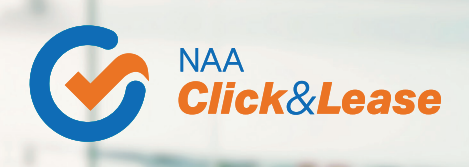

## **Four Steps** to Submit a **Property Transfer Request**  in NAA Click & Lease Center

*ONLY MANAGEMENT COMPANY ADMINS AND PRIMARY CONTACT ADMINS CAN INITIATE, APPROVE, AND DENY REQUESTS.*

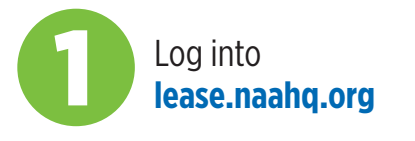

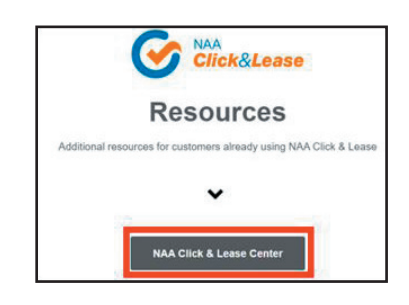

Select

2

3

Click

C Click&L

**Add Property**

**Manage Properties**

**NAA** 

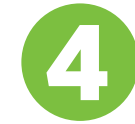

Enter the address of the property you wish to **request the Click & Lease license**

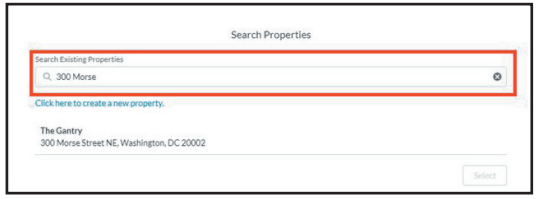

If the property *is found* in the list, select it.

If the property *is not found,* create a new property record.

- If the property *currently has a Click & Lease license*, the header should say: "Request License Transfer."
- If there is *no Click & Lease license*, the header should say: "Request Management Transfer."

Review the "Transfer Process" instructions and select Continue.

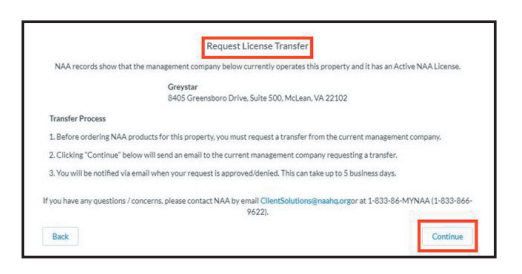

Complete the "Request License Transfer" form and click Continue.

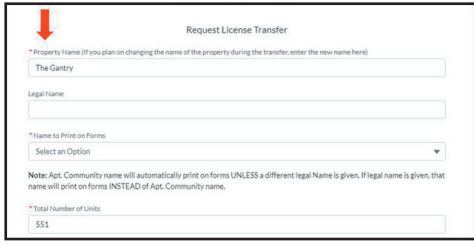

**How to approve or deny transfer requests?**

- 1. Log into the NAA Click & Lease Center
- 2. Select "Manage Properties"
- 3. At the bottom of the page, you will find *Transfer Requests Sent and Received tabs*.

You can track the status of the transfer under *Transfer Requests on the Manage Properties page*. The (TRANSFEREE) management company will receive an email requesting them to act on the transfer request. They have up to 5 days to approve or deny the requests through the NAA Click & Lease Center.

If you are experiencing issues with transfer request, please contact the **NAA Client Solutions Center**  at **833-866-9622** or by email at **clientsolutions@naahq.org**.